For more detailed instructions, see the instructions for Filing [a New Case.](https://www.iowacourts.gov.production.premier.siteviz.com/media/cms/E0004_2B7C6103644FC.pdf)

An asterisk \* indicates a required field.

- 1. Log into the eFile website at <https://www.iowacourts.state.ia.us/Efile/>
- 2. Specify the case type.
- 3. Add the case title and optional filer reference number.
- 4. Click **Add My Parties**.

Add as much information as possible, such as EIN, address, phone numbers, etc.

- a. Select the **Business** radio button.
- b. Enter the name of the entity (business, etc.) in the Last Name \* (or Business Name) field. Your name, PIN and 'Agent' will display on the right side of the page. DO NOT remove this information. Your name should display to indicate that you are filing on behalf of the entity. In the example, Furley is the Agent's last name.
- c. Click **Next**.

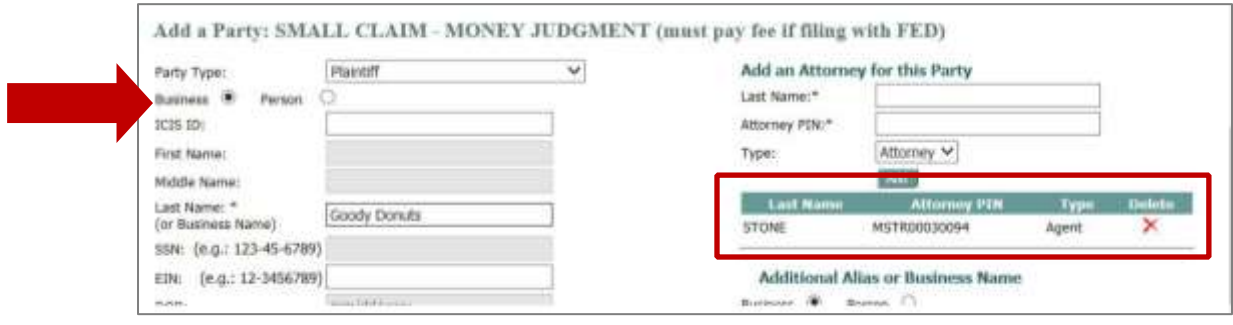

- 5. Click **Add Other Parties**. Specify as much information as possible on the other party or parties.
- 6. When finished, click **Next**.
- 7. When finished the list will display the entity name for the Plaintiff, showing you listed in the Attorney column. The Defendant name will also display.

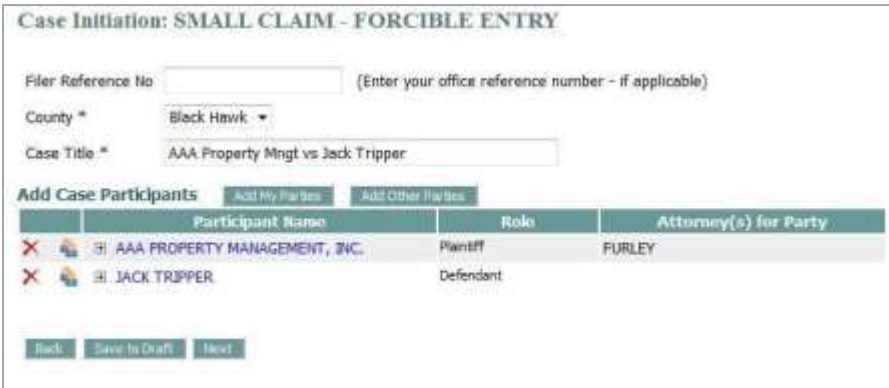

- 8. Enter the document details.
- 9. Upload the documents.
- 10. Review, edit, pay, and submit your filing.